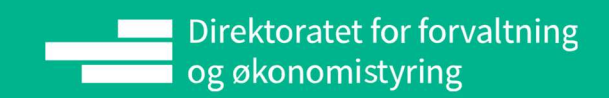

# INNHOLD

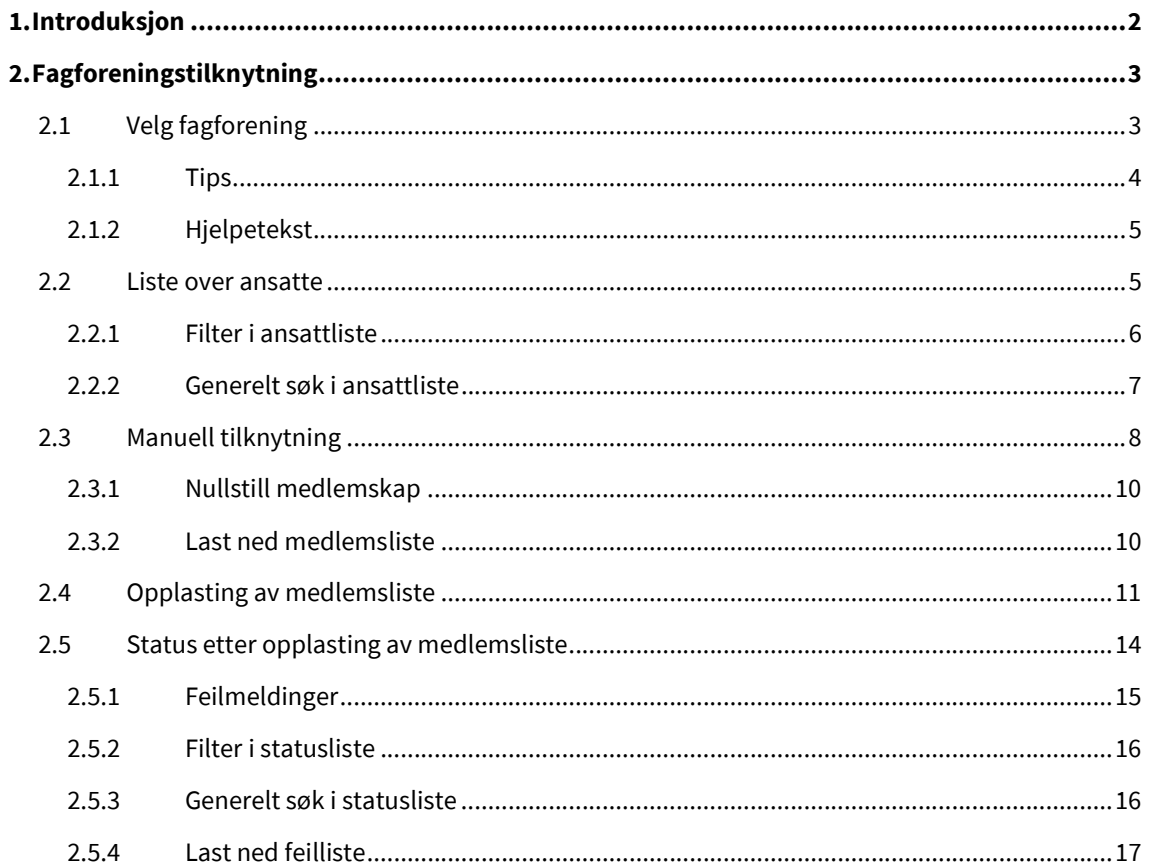

# 1. INTRODUKSJON

Fagforeningstilknytning er en del av systemet Lokale lønnsforhandlinger, og er tilgjengelig for brukere med rollen Fagforeningsadministrator.

Dette er et arbeidsverktøy for fagforeninger som sikrer at medlemmer blir knyttet til sin fagforening i systemet, slik at arbeidsflyt, tilgangsnivå og sikkerhet blir ivaretatt for ansatte og brukere av systemet.

I Fagforeningstilknyting knytter du dine medlemmer til den eller de fagforeningene du representerer. Medlemslisten blir lagret, slik at den vil gjelde for alle forhandlinger som settes opp i systemet.

Når et lønnsoppgjør er opprettet vil de tilknyttede medlemmene kunne sende kravskjema via systemløsningen direkte til fagforeningen. Tilknyttede medlemmer og deres kravskjema vil bli tilgjengelige i fagforeningens prioriteringsliste under forhandlingen, så lenge den ansatte er inkludert i det gjeldende lønnsoppgjøret.

Det bør avtales en frist mellom forhandlingspartene for når medlemslisten skal være ferdig oppdatert.

I Fagforeningstilknytning kan du:

- $\triangleright$  Velge hvilken fagforening medlemslisten gjelder, dersom du representerer flere fagforeninger
- Få en oversikt over ansatte i virksomheten
- $\triangleright$  Tilknytte medlemmer manuelt
- $\triangleright$  Tilknytte medlemmer automatisk ved opplasting av fil
- Få en oversikt over opplastede filer og status på disse
- $\triangleright$  Laste ned medlemsliste til Excel-fil

Dette dokumentet inneholder illustrasjonsbilder – systemet er fremdeles under utvikling og endringer kan forekomme. Illustrasjonsbildene inneholder kun fiktive brukere og data.

# 2. FAGFORENINGSTILKNYTNING

I Fagforeningstilknytning skal fagforeningen angi hvilke ansatte som er medlemmer av den gjeldende fagforeningen eller hovedsammenslutningen. Formålet er at ansatte skal kunne sende kravskjema til fagforeningen eller hovedsammenslutningen, og at representantene for fagforeningen/hovedsammenslutningen får tilgang til sine medlemmer i Prioriteringsliste.

OBS! Den ansatte må også være inkludert i lønnsoppgjøret for å kunne sende kravskjema, og for å vises i prioriteringslisten. Dette gjøres av rollen Administrator i Opprett lønnsoppgjør.

Logg inn i selvbetjeningsportalen til DFØ.

Velg Lokale lønnsforhandlinger.

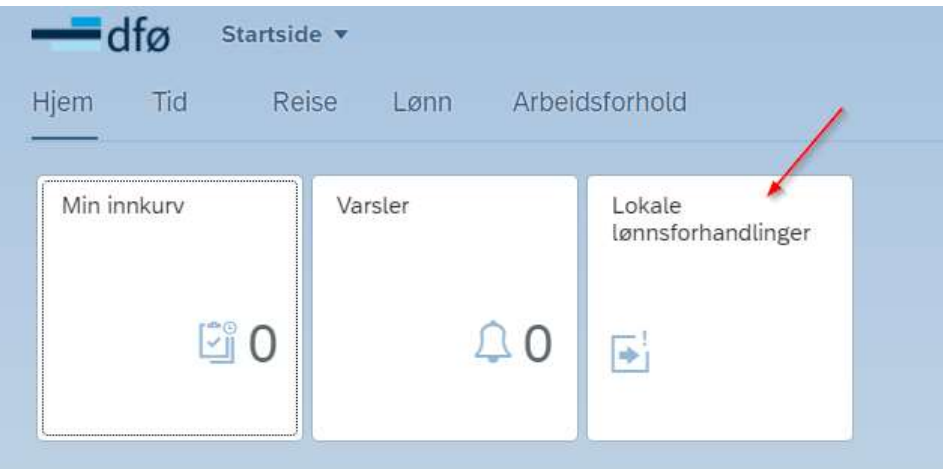

Velg deretter Fagforeningstilknytning. Denne er kun tilgjengelig for de som har blitt tildelt rollen Fagforeningsadministrator.

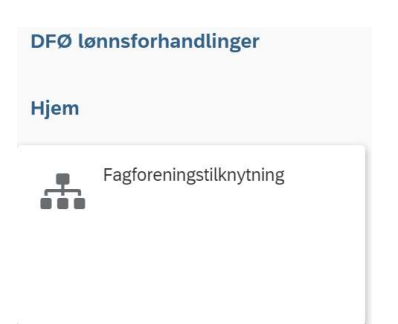

## 2.1 VELG FAGFORENING

Når man åpner Fagforeningstilknytning vil man først få tilgang til Velg fagforening, sammen med et tips og en hjelpetekst.

Trykk på pilen i feltet for Velg fagforening for å se hvilke fagforeninger som er tilgjengelige. Resten av bildet vil være tomt frem til du har valgt en fagforening i nedtrekkmenyen. Når du har valgt en fagforening vil resten av bildet vises.

Tilgjengelige valg i nedtrekkmenyen styres av hvilken eller hvilke fagforeninger eller hovedsammenslutning som er knyttet opp mot din bruker. Knytning til fagforening eller hovedsammenslutning gjøres av rollen Administrator i Systemoppsett. Dersom du mangler en fagforening eller hovedsammenslutning må du derfor ta kontakt med Administrator eller superbruker i virksomheten.

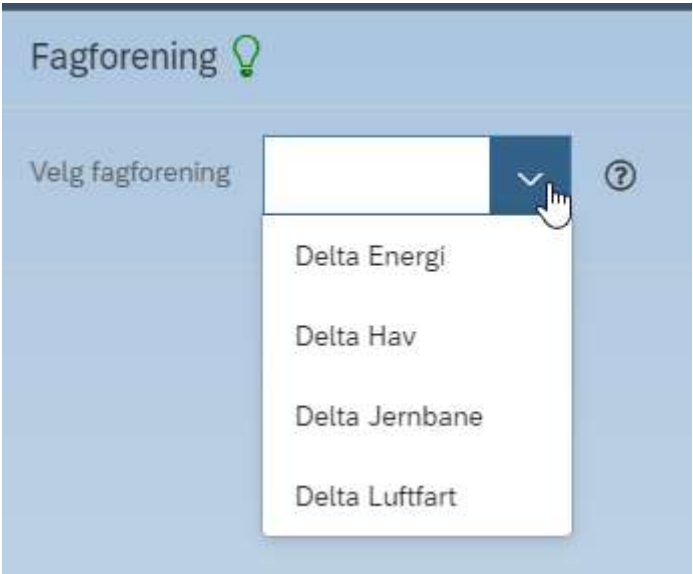

Hvis du har tilgang til flere fagforeninger, kan du bytte mellom disse og se de respektive medlemslistene. Husk å lage medlemslister for alle fagforeningene.

Hvis du har gjort endringer i medlemslisten på en fagforening må du lagre før du skifter fagforening. Skifter du fagforening og har glemt å lagre, vil denne meldingen vises:

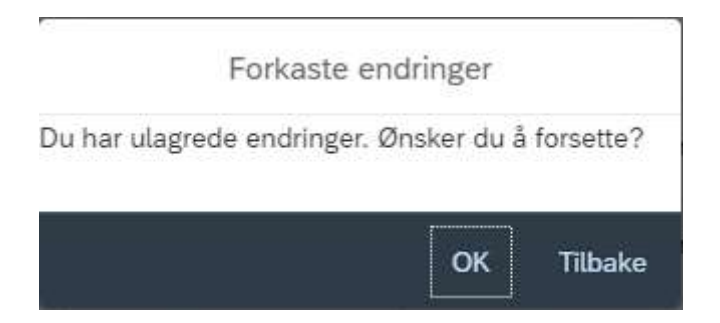

Trykk på Tilbake og så på Lagre dersom du ønsker å lagre endringene.

## 2.1.1 TIPS

Klikker du på lyspæren vil du få en forklaring på hva du kan gjøre på denne siden. Teksten lukkes når du klikker utenfor tekstboksen.

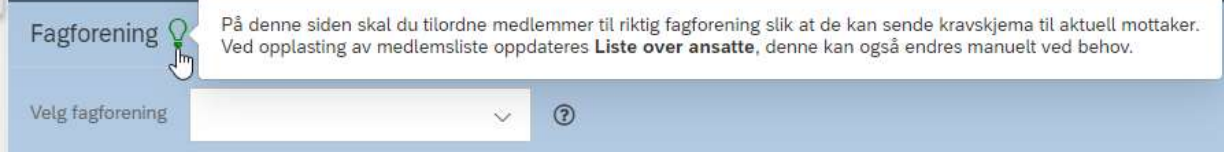

## 2.1.2 HJELPETEKST

Klikker du på spørsmåltegnet vil du få opp en hjelpetekst som gjelder det feltet spørsmålstegnet er plassert ved. Teksten lukkes når du klikker utenfor tekstboksen.

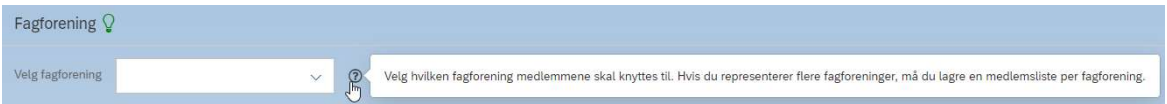

## 2.2 LISTE OVER ANSATTE

Når du har valgt fagforening i feltet Velg fagforening vises en liste over ansatte i virksomheten. Ansattlisten viser kun ansatte som er tilsatt innen 01.05. inneværende år. Ansatte som er tilsatt etter denne datoen, vises ikke i listen.

Listen viser kun de ansatte som er omfattet av lokale lønnsforhandlinger. Andre ansatte er ekskludert basert på Brev om lokale lønnsforhandlinger, andre tariffavtaler enn 71 og 73, unntak fra tjenestetvistloven, og medarbeiderundergrupper som ikke lenger er i bruk.

Følgende medarbeidergrupper er derfor ekskludert fra listen:

- $\triangleright$  7. Tiltak
- $\geq$  8. Eksterne m/utbetaling
- $\geq$  9. Eksterne u/utbetaling
- $\triangleright$  L. Lokalt ansatte
- $\triangleright$  P. Politikere
- $\triangleright$  S. Sjøfolk
- $\triangleright$  T. Vikar sjøfolk
- X. Avvik ekst m/lønn

Følgende medarbeiderundergrupper er derfor ekskludert fra listen:

- 03. Lederlønnstabellen
- 04. Timelønn C-tabellen
- $\geqslant$  07. X Ungarb. (ikke i bruk)
- 08. X Underv.pers. lesbr
- 09. Individuell avlønn
- 10. Lærlinger/elever
- 15. Timelønn C-tab u/SPK
- $\geq$  18. E.prsj.p.211 timel
- 21. Svalbard/led.l.tabell
- 22. Svalbard/tim.C-tabell
- > 30. Pensjon. Pensjonsvilk
- 31. X\_Ikke statsp>70 h.l.
- $\geq$  32. X\_Ikke statsp>40 t.l.
- $\geq$  34. Konstituert dommer
- 35. Jan Mayen/tim.C-tab
- 36. Værobservatører
- > 37. Andre observatører

I ansattlisten vil du kunne se hvilken tariffavtale ansatte er registrert på. Dette er lastet opp fra lønnssystemet, og eventuelle feil må derfor korrigeres i lønnssystemet. Ingen av feltene i ansattlisten kan endres med unntak av kolonnen Medlemskap.

Liste over ansatte  $\nabla$  Alle ansatte  $\sim$  Alle tarifftilhørigheter  $\sim$  Generelt søk  $\overline{a}$ Medlemskap $\uparrow$ Tarifftilhørighet<br>Tu Utdanningstype $\begin{array}{cc} \uparrow & \downarrow & \downarrow \end{array}$ Tilsettingsdato Ansattnr.<br>Q Stillingskode<br>
T<sub>J</sub> Q Fratredelsesdato Fornavn $\begin{array}{cc} \uparrow & \downarrow & \downarrow \downarrow \end{array}$ Etternavr<br> $\uparrow \downarrow \quad Q$  $\Box$  Ikke medlem 105894 Keneth 1364 - Seniorrådgiver 01.01.2020 Tungen Master of Bus.Adm(MBA)<br>1.5& Akademikerne og Unio  $\Box$  ikke medlem 106255 1434 - Rådgiver Ingrid 01.02.2003 LO Stat on VS Stat Pettersen  $\Box$  Ikke medlem 105690 1364 - Seniorrådeiver Martha 01.10.1995 Gierde LO Stat og YS Stat  $\Box$  like medlem 105315 Fline Munkvole 1408 - Farstekonsuler 01.05.2019 LO Stat no VS Stat 105997 Iren Hermanstad 1434 - Râdelye 01.01.2020 Adj.kompetanse, bygd på<br>lærerutdann. mikerne og Unio  $\Box$  Ikke medlem 105991 Karin Lones Masterørad, øk-adm faø 2år 1434 - Rådølver 01.01.2020 Akademikerne og Unio 01.06.2019  $\Box$  Ikke medlem 105292 Axel  $_{\mathsf{Lind}}$ 1364 - Seniorrådgive LO Stat og YS Stat LO Stat og YS Stat 105251 Maria Sofie Larser 1420 - Leder 11.09.2000 Medlemmer: 0<br>Ansatte i liste: 766  $\begin{tabular}{|c|c|c|} \hline $\downarrow$ Last ned medlemsliste & $\overline{\textbf{\textbackslash}}$Nultstill medlemskap \\ \hline \end{tabular}$ 

- ► Kolonnen Utdanningstype viser informasjon fra IT0022 i SAP. Kolonnen vil vise NUS-kode dersom dette er lagt inn i lønnssystemet. Hvis ikke NUS-kode er lagt inn vises hovedutdanning.
- ▶ Kolonnen Stillingskode viser informasjon fra IT0001 i SAP. Kolonnen viser stillingskode og betegnelse slik det ligger i lønnssystemet.
- ▶ Kolonnen Tilsettingsdato viser informasjon fra IT0041 i SAP. Hvis ansatt har teknisk tilsettingsdato (01-dato i SAP) er det denne som vises. Hvis ikke er det ansettelsesdato som vises (VB-dato i SAP).
- $\triangleright$  Kolonnen Fratredelsesdato viser fremtidige fratredelser fra og med 01.05. inneværende år, dersom dette er registrert. Fratredelsesdato henter informasjon fra IT0000 i SAP.
- **EX** Kolonnen Tarifftilhørighet viser tariffavtalen den ansatte er registrert på i lønnssystemet per 01.05. inneværende år. Tarifftilhørighet henter informasjon fra IT0008 i SAP.

## 2.2.1 FILTER I ANSATTLISTE

Ansattlisten kan filtreres på kolonnen Medlemskap for å vise Alle ansatte, Medlemmer eller Ikke medlemmer:

#### Lokale lønnsforhandlinger

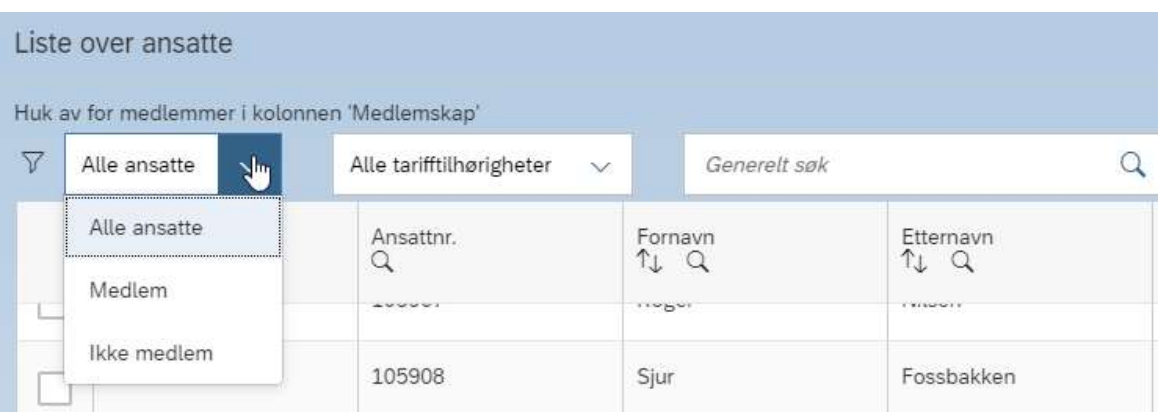

Ansattlisten kan også filtreres på Tarifftilhørighet for å vise Alle tarifftilhørigheter, LO Stat og YS Stat eller Akademikerne og Unio:

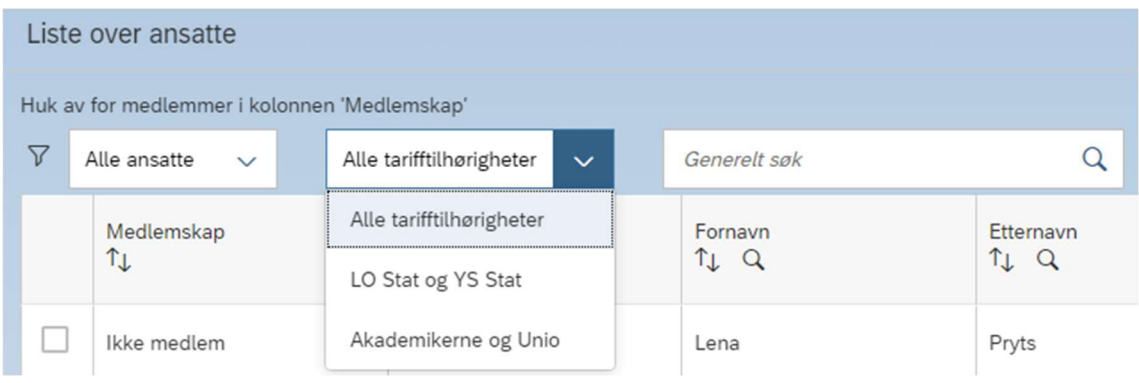

## 2.2.2 GENERELT SØK I ANSATTLISTE

I generelt søk kan man søke fritt i ansattlisten. Det er mulig å søke på flere kolonner i samme søk:

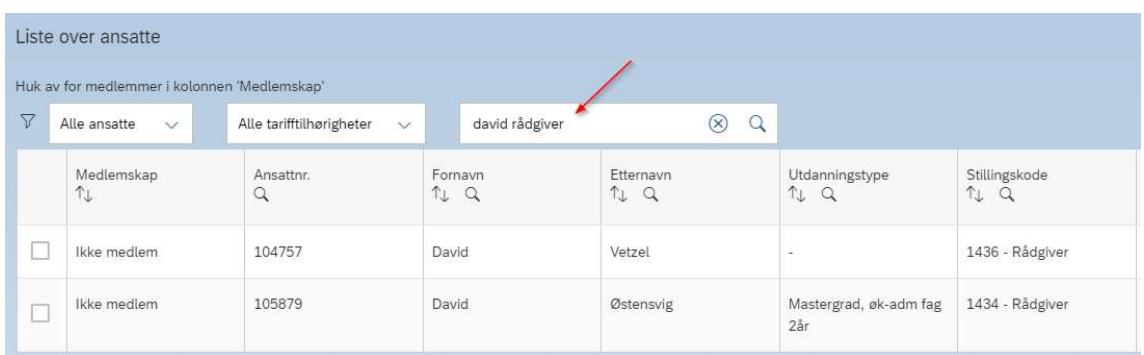

Listen sorterer på treff etter hvert som det skrives inn en verdi:

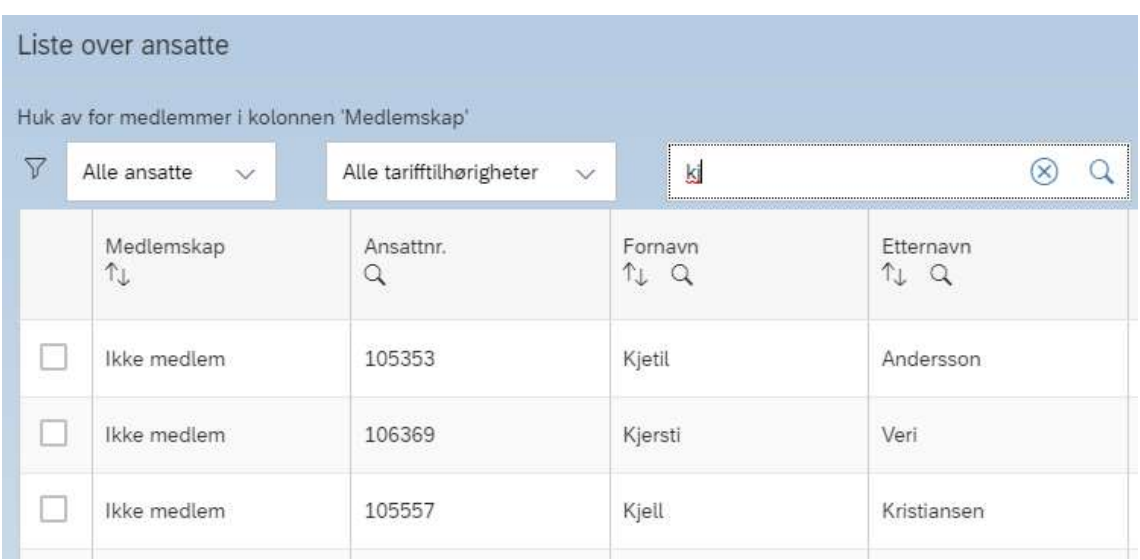

## 2.3 MANUELL TILKNYTNING

For å registrere medlemmer manuelt så huker du av for den ansatte i kolonnen Medlemskap. Linjen blir da markert i blått, og den ansatte er registrert som medlem.

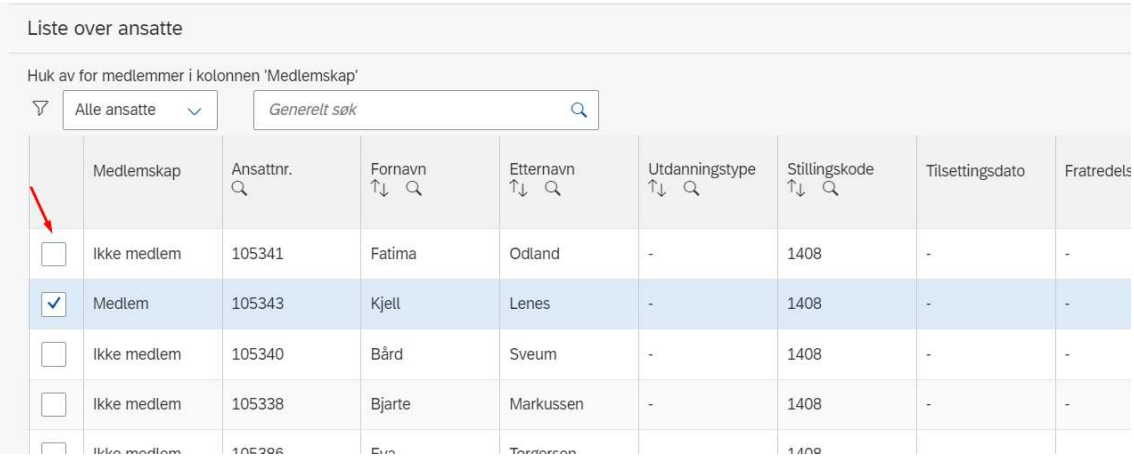

Fagforeninger som tilhører Akademikerne/Unio kan kun knytte til seg ansatte som er registrert med tarifftilhørighet Akademikere/Unio. Fagforeninger som tilhører LO/YS kan kun knytte til seg ansatte som er registrert med tarifftilhørighet LO/ YS.

Hvis man forsøker å knytte seg til en ansatt med motsatt tariffavtale så får man en feilmelding, og tilknytting mislykkes.

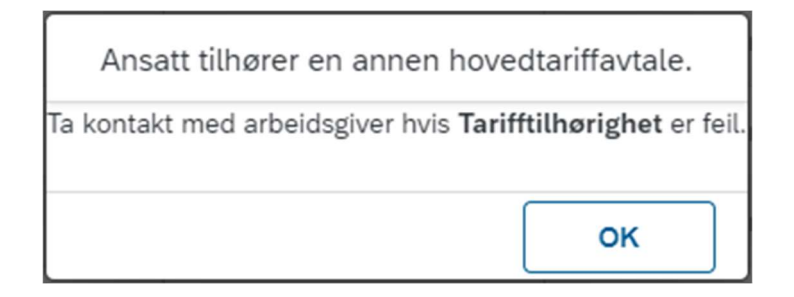

Knytning mellom fagforeninger og ansatte forutsetter at den ansatte og fagforeningen har samme tarifftilhørighet per 01.05. inneværende år.

Ansatte vises med samme tarifftilhørighet som de er registrert med i lønnssystemet. Eventuelle oppdateringer av dette må derfor gjøres via lønnssystemet.

Dersom en ansatt er registrert som medlem, men endrer tarifftilhørighet i lønnssystemet per 01.05. inneværende år, vil medlemmet automatisk endre seg til «Ikke medlem». Dette vil skje fordi den ansatte og din fagforening ikke lenger representerer samme tariffavtale.

I henhold til regelverket i Hovedtariffavtalen, er den ansatte bundet til tariffavtalen frem til neste hovedtariffavtale. Eventuelle endringer i tariffavtaler innenfor en tariffperiode vil derfor ikke oppdateres i systemløsningen, med mindre den ansatte var uorganisert på tidspunktet for endringen.

Ansattes tariffavtale finnes i kolonnen Tarifftilhørighet.

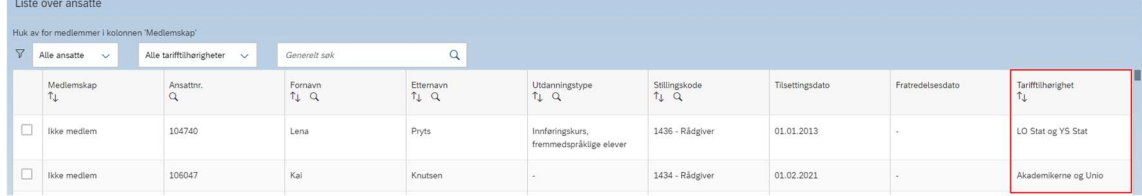

Under ansattlisten har du oversikt over hvor mange ansatte som er registrert som medlem, samt hvor mange ansatte det totalt finnes i ansattlisten:

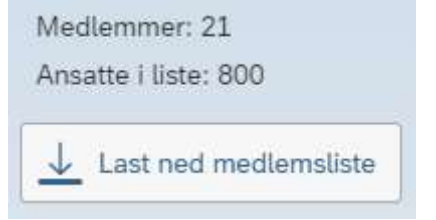

Klikk på Lagre som du finner nederst på siden, når alle endringene er registrert.

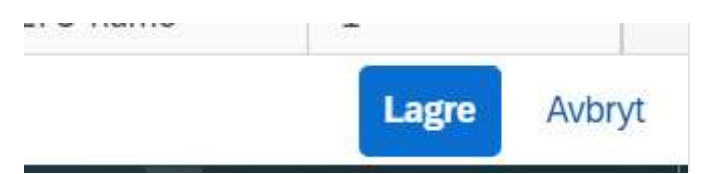

Bekreft med OK i neste bilde:

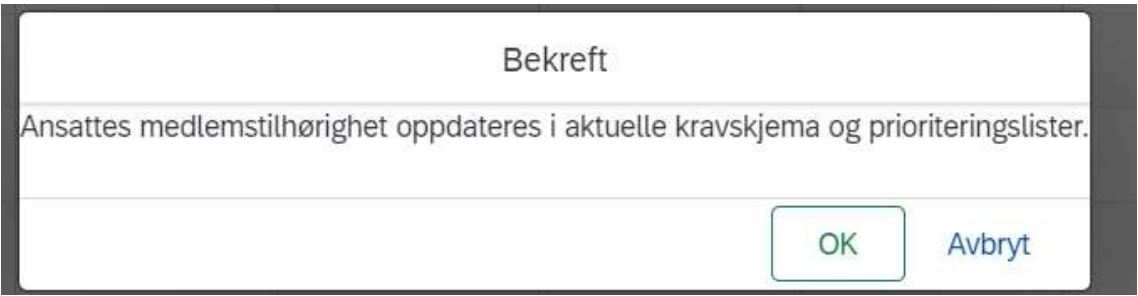

Medlemslisten blir lagret på den aktuelle fagforeningen som er valgt. Medlemmene får da mulighet til å velge den aktuelle fagforeningen i kravskjema.

Hver fagforening har sin egen lagrede versjon av ansattlisten. Når endringer blir gjort i ansattlisten til en fagforening, påvirker ikke dette ansattlisten til de andre fagforeningene.

Er det flere med rollen Fagforeningsadministratorer i samme fagforening, vil alle ha tilgang til samme versjon av ansattlisten.

## 2.3.1 NULLSTILL MEDLEMSKAP

Det er mulig å starte helt på nytt ved å nullstille fagforeningstilknytningen. Klikk på Nullstill medlemskap, og bekreft med OK. Denne funksjonen vil sette alle som er markert som «Medlem» tilbake til «Ikke medlem».

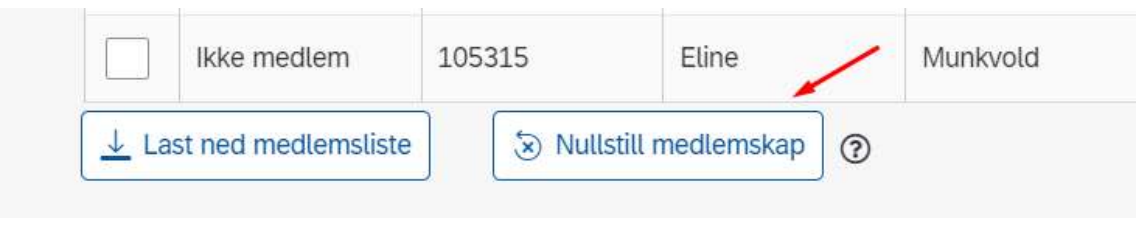

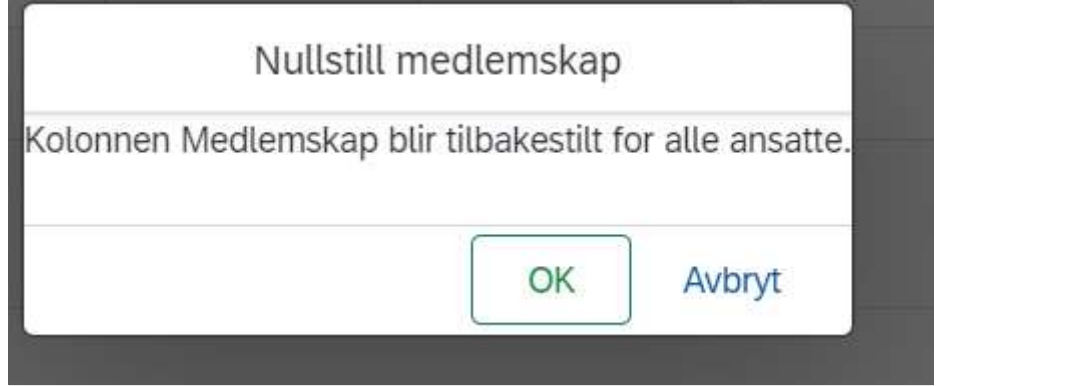

## 2.3.2 LAST NED MEDLEMSLISTE

Man kan laste ned den aktuelle versjonen av medlemslisten. Det er kun de ansatte som er merket som medlem som vises i filen. Excel-filen vil vise informasjon som hentes fra kolonnene i ansattlisten. Fødselsnummer vil ikke vises i excel-filen, selv om man tidligere har lastet opp en fil som inneholdt fødselsnummer.

OBS! Hvis man ikke har lagret før man laster ned medlemslisten, vil excel-filen ikke vise de siste endringene.

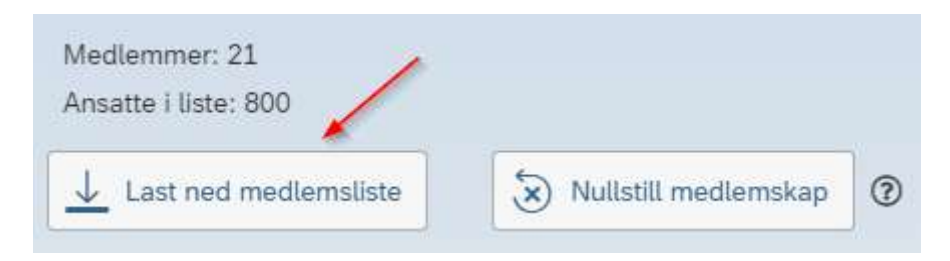

Filen lagres som et regneark. Filen må krypteres med passord da den inneholder sensitiv informasjon.

Filnavnet blir automatisk generert basert på firmakode og firmanavn samt dato og klokkeslett:

FIKO\_Firmanavn\_ååååmmddttmm Eksempel: 9990\_Testdirektoratet\_202203211452

Denne filen kan bli gjenbrukt som opplastingsfil av medlemsliste til systemet. Filen må da beholde det automatisk genererte filnavnet for å kunne leses inn. Se kapittel 2.4 Opplasting av medlemsliste for nærmere beskrivelse.

## 2.4 OPPLASTING AV MEDI EMSLISTE

Opplasting av medlemsliste

Her kan du laste opp medlemsliste for den aktuelle fagforeningen. Benytt malen som standardformat. Listen må inneholde fødselsnummer i kolonne A eller ansattnummer i kolonne B. Vær oppmerksom på at opplastingen vil overskrive eventuelle registreringer gjort i forkant.

 $\downarrow$  Last ned mal

 $\hat{I}$  Last opp medlemsliste

Som et alternativ til manuell tilknytning er det også mulig å laste opp en medlemsliste, slik at tilknytning skjer automatisk. Man trenger da enten ansattnummer eller fødselsnummer på medlemmene. Du kan benytte den tilgjengelige malen som fil for å lage en medlemsliste. Filen vil være korrekt konfigurert i forhold til kravene for opplastingsfiler. Du skal ikke endre på filnavnet.

OBS! Vær oppmerksom på at resultatet fra siste opplastede fil vil overskrive tidligere registreringer eller opplastinger.

Ansatte som var merket som «Medlem» i ansattlisten før opplasting, blir endret til «Ikke medlem» dersom den ansatte ikke er med i siste opplastede fil.

TIPS! Ta kontakt med en lønnsmedarbeider i virksomheten for å få ansattnummer til de ansatte. Dette kan hentes ut fra lønnssystemet.

## 1. Klikk på Last ned mal:

Malen kan benyttes for standardforma

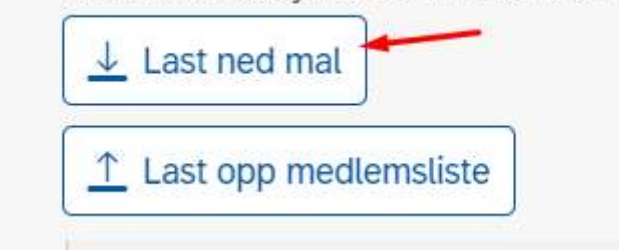

2. Lag et passord og klikk OK. Passordet må bevares for å kunne laste opp filen senere. Se passordregler i passord-boksen:

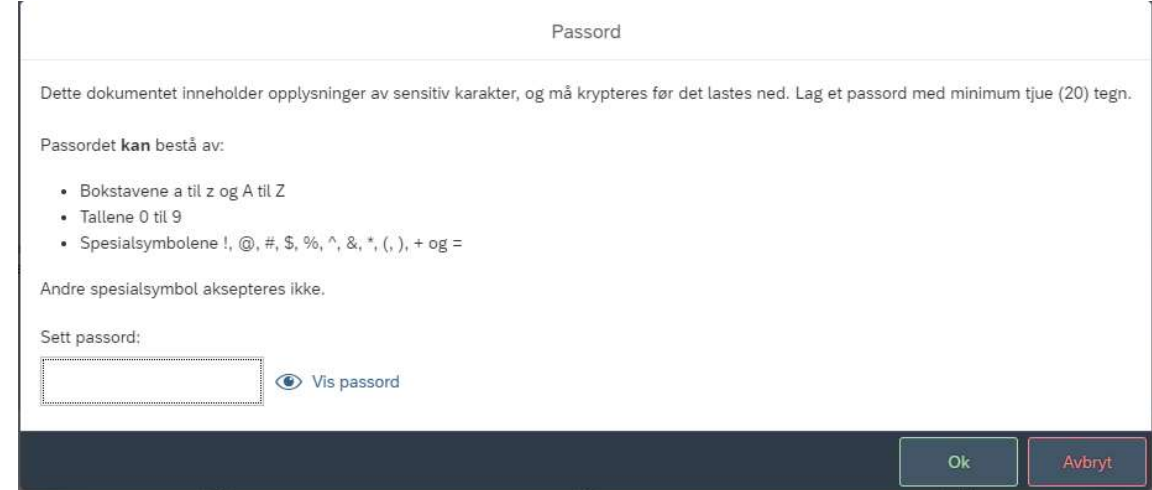

3. Åpne filen. Du må skrive inn passordet for å kunne åpne filen lokalt:

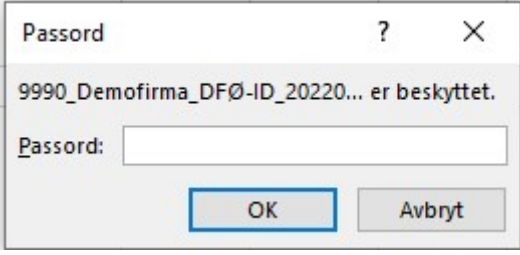

#### 4. Eksempel på mal medlemsliste:

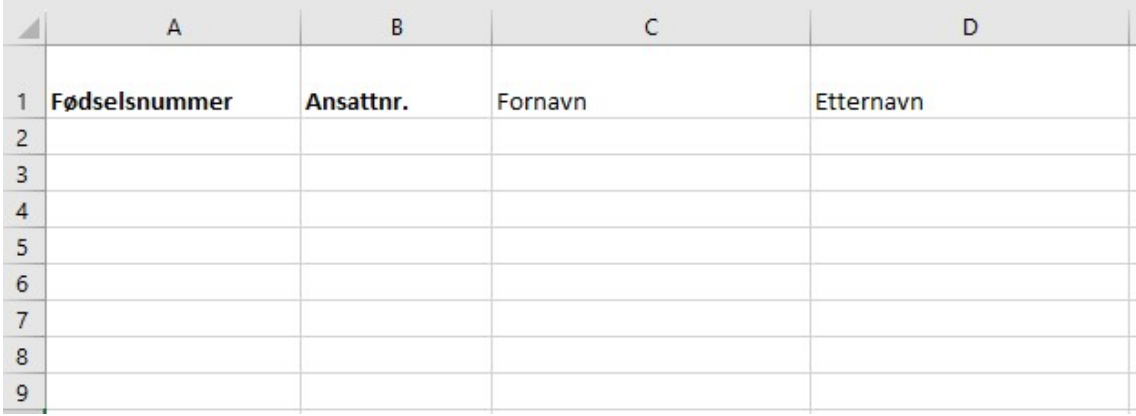

5. Se gjerne arkfane «Hvordan bruke filen» for mer informasjon.

Legg inn fødselsnummer og/eller ansattnummer, og lagre filen. Du skal ikke endre på filnavnet. Hvis man benytter både fødselsnummer og ansattnummer må disse stemme overens for at den ansatte skal registreres som medlem.

Det er ikke nødvendig å fylle ut feltene for Fornavn og Etternavn, men disse kan benyttes for bedre kontroll av informasjonen som legges inn. Disse feltene vil ikke bli lest inn under opplasting.

6. Klikk på «Last opp medlemsliste» når medlemslisten er lagret og klar for opplasting: Malen kan benyttes for standardformat.

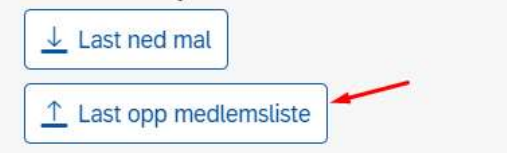

#### 7. Velg aktuell fil og dobbeltklikk eller velg Åpne:

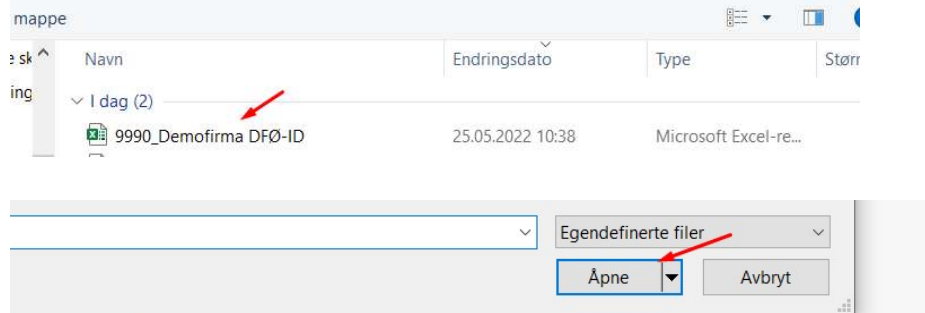

8. Legg inn passordet som du brukte ved nedlastning av malen:

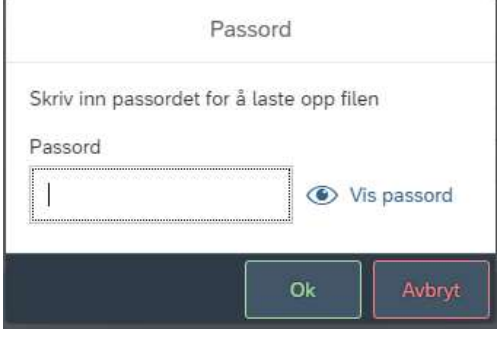

9. Ved vellykket opplastning får man en status over antall vellykkede og mislykkede poster. Bekreft opplastingen:

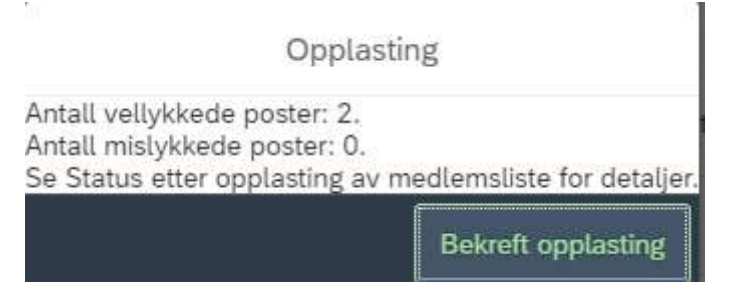

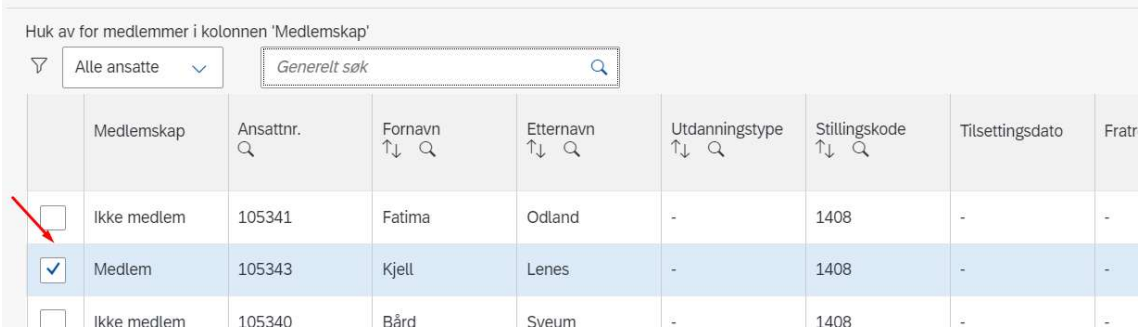

#### Medlemmene fra filen skal nå være knyttet som medlemmer i kolonnen Medlemskap.

Dette kan kontrolleres ved å filtrere Liste over ansatte til å kun vise Medlem:

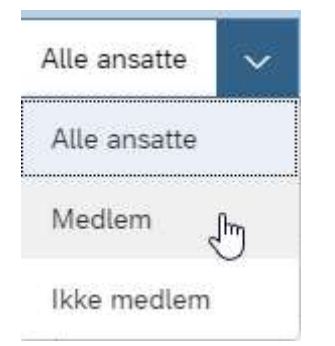

Man kan også få en mer detaljert status under Status etter opplasting av medlemsliste (se punkt 2.5 Status etter opplasting av medlemsliste)

## 2.5 STATUS ETTER OPPLASTING AV MEDLEMSLISTE

Hvis man har lastet opp en medlemsliste kan man se detaljer og status på postene etter opplasting.

Under «Opplasting av medlemsliste» vises en tabell med en oversikt over gjennomførte opplastinger. Den siste opplastede filen ligger alltid øverst:

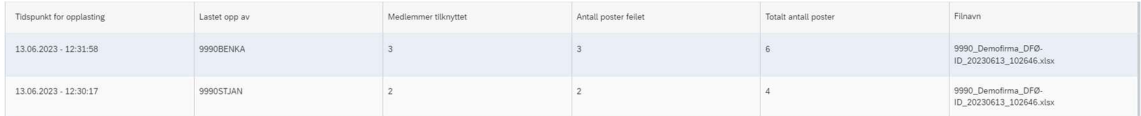

- $\triangleright$  Tidspunkt for opplasting viser dato og klokkeslett for opplastingen
- > Lastet opp av viser brukernavn på den personen som lastet opp filen
- Medlemmer tilknyttet viser antall vellykkede tilknytninger
- $\triangleright$  Antall poster feilet viser antall mislykkede tilknytninger
- $\triangleright$  Totalt antall poster viser hvor mange linjer som var med i filen
- $\triangleright$  Filnavn viser navnet på den opplastede filen

Alle filer som har blitt lastet opp på den aktuelle fagforeningen vil vises, uavhengig av hvilken bruker som har lastet opp filen.

Trykk på den aktuelle linjen for den filen du ønsker å se status for. Tabellen under «Status etter opplasting av medlemsliste» vil vise resultatet for den valgte filen:

#### Lokale lønnsforhandlinger

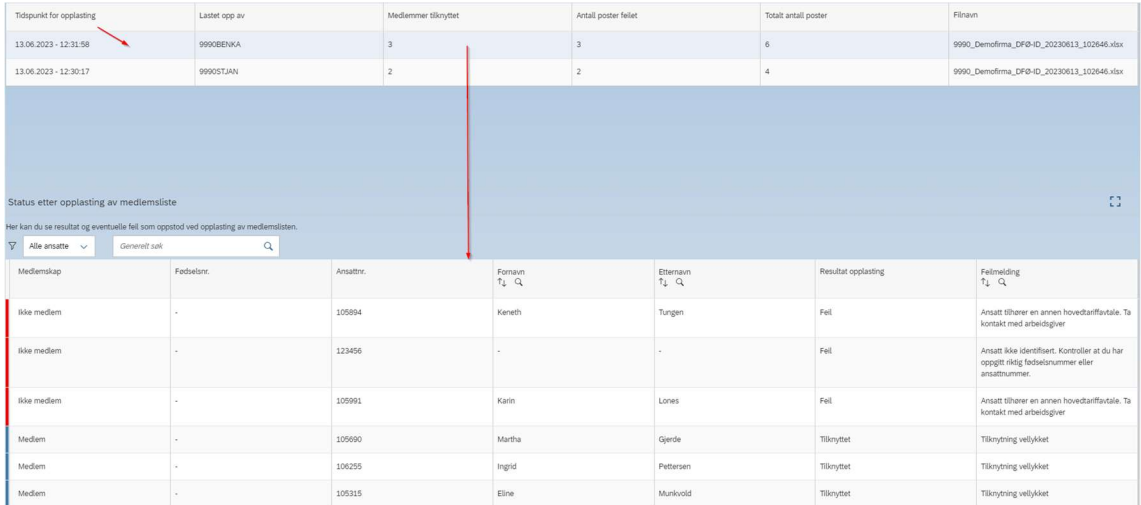

«Status etter opplasting av medlemsliste» viser en mer detaljert beskrivelse av hver post i den opplastede medlemslisten, med hvilke poster som var vellykkede, og hvilke poster som eventuelt var mislykket.

Ansatte som ble tilknyttet er markert med «Medlem» i kolonnen Medlemskap, og har blå farge. Ansatte som ikke ble tilknyttet er markert med «Ikke medlem» i kolonnen Medlemskap, og har rød farge. Se kolonnen Feilmelding for nærmere beskrivelse.

Kontroller de postene som feilet og gjør eventuelle korrigeringer, enten ved å laste opp en korrigert fil, eller direkte i «Liste over ansatte».

OBS: Husk at medlemmer som tidligere var tilknyttet, ikke lenger er medlem dersom den ansatte ikke var inkludert i den siste opplastede filen.

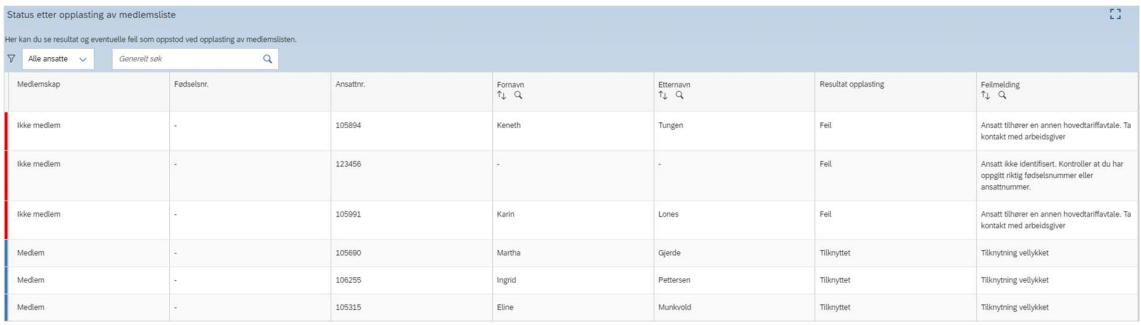

#### 2.5.1 FEILMELDINGER

#### $\triangleright$  Ansatt tilhører en annen hovedtariffavtale:

Hvis den ansatte tilhører motsatt tariffavtale enn valgte fagforening, har den ansatte ikke blitt knyttet som medlem. Tariffavtalen må endres i lønnssystemet hvis dette er feil.

#### $\triangleright$  Ansatt ikke identifisert:

Hvis systemet ikke har kjent igjen ansattnummer, har den ansatte ikke blitt knyttet som medlem. Kontroller filen, eller huk av den aktuelle ansatte manuelt i Liste over ansatte.

### Fødselsnummer finnes ikke i databasen:

Hvis det er oppgitt feil fødselsnummer i filen, har den ansatte ikke blitt knyttet som medlem. Kontroller filen, eller huk av den aktuelle ansatte manuelt i Liste over ansatte.

#### $\triangleright$  Det oppsto et problem ved innsetting i databasen:

Hvis en ansatt er oppgitt to ganger i filen, vil den ene linjen feile. Den ansatte er knyttet som medlem gjennom den andre linjen, kontroller dette ved å søke etter den ansatte i Liste over ansatte og sjekk at den er markert som medlem.

#### Fødselsnummer og ansattnummer stemmer ikke overens:

Hvis en ansatt er oppgitt med både fødselsnummer og ansattnummer, og disse ikke samsvarer, har ikke den ansatte blitt knyttet som medlem. Kontroller filen, eller huk av den aktuelle ansatte manuelt i Liste over ansatte.

#### $\triangleright$  Hovedtariffavtale og stillingsdetaljer ikke funnet for ansatt:

Hvis hovedtariffavtalen ikke er oppgitt på ansattes stilling i lønnssystemet, er det ikke mulig å knytte den ansatte til en fagforening. Dette må korrigeres i lønnssystemet.

## 2.5.2 FILTER I STATUSLISTE

Man kan bruke filter i statuslisten for å skille mellom vellykkede og feilede poster. Listen sorteres da på kolonnen Resultat opplasting.

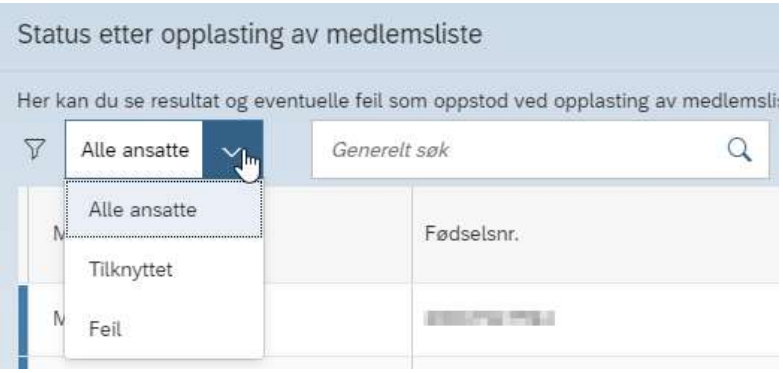

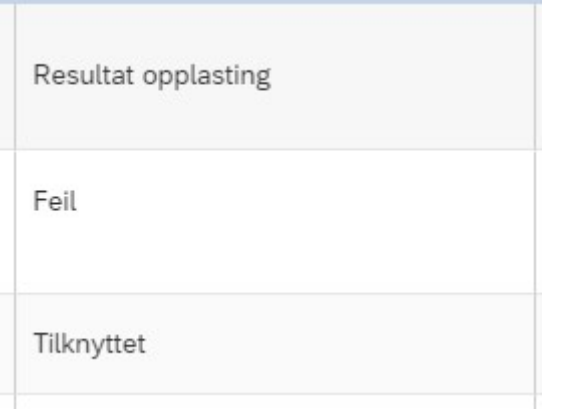

## 2.5.3 GENERELT SØK I STATUSLISTE

I generelt søk kan man søke fritt i statuslisten. Det er mulig å søke på flere kolonner i samme søk. Listen sorterer på treff etter hvert som det skrives inn en verdi.

OBS! Man vil ikke få treff fra kolonnene Medlemskap eller Resultat opplasting.

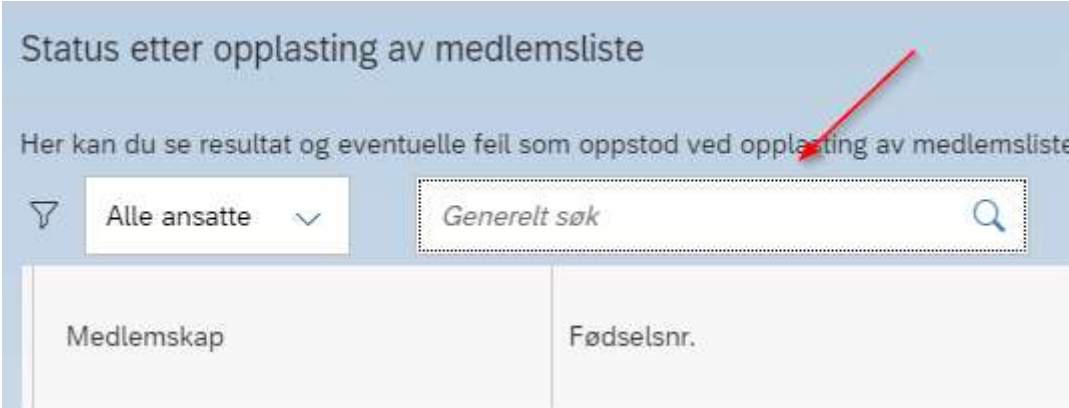

## 2.5.4 LAST NED FEILLISTE

Det er mulig å laste ned feilliste dersom man ønsker å eksportere postene som var mislykkede. Dette kan være nyttig dersom det f.eks. er flere ansatte som har feil tarifftilhørighet, og arbeidsgiver trenger en oversikt over hvilke ansatte som må korrigeres i lønnssystemet. Filen vil kun inneholde de postene som har status Feil. Den vil ikke vise informasjon fra kolonnen Fødselsnummer.

Last ned feilliste

Filen lagres som et regneark. Filen må krypteres med passord da den inneholder sensitiv informasjon.

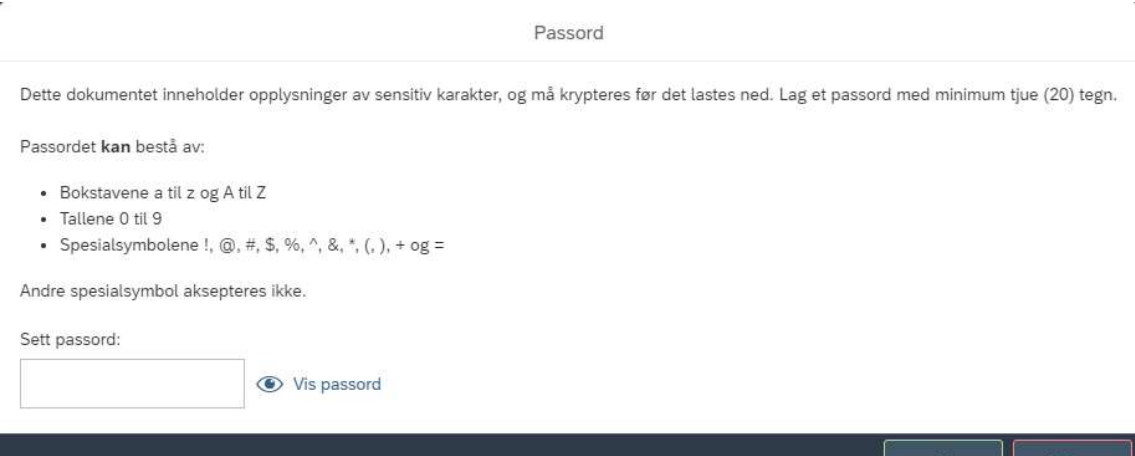

Avbry